# Mobile Ordering - Member Guide

2018 - Spring Edition

#### User Guide - Table of Contents

**[Overview](#page-0-0)** 

Mobile [Ordering](#page-1-0) on the App

[Placing](#page-2-0) an Order

[Checking](#page-3-0) Out

## <span id="page-0-0"></span>**Overview**

Mobile Ordering is an easy way to place food orders right from your Club's Mobile App for pick-up or delivery (optional) at Club locations. Browse restaurant menus, customize orders, and more with this on the go ordering feature!

## <span id="page-1-0"></span>Mobile Ordering on the App

From the Clubessential App, click **Order Food** from the main navigation window, or click **Menu**, and **choose Order Food**.

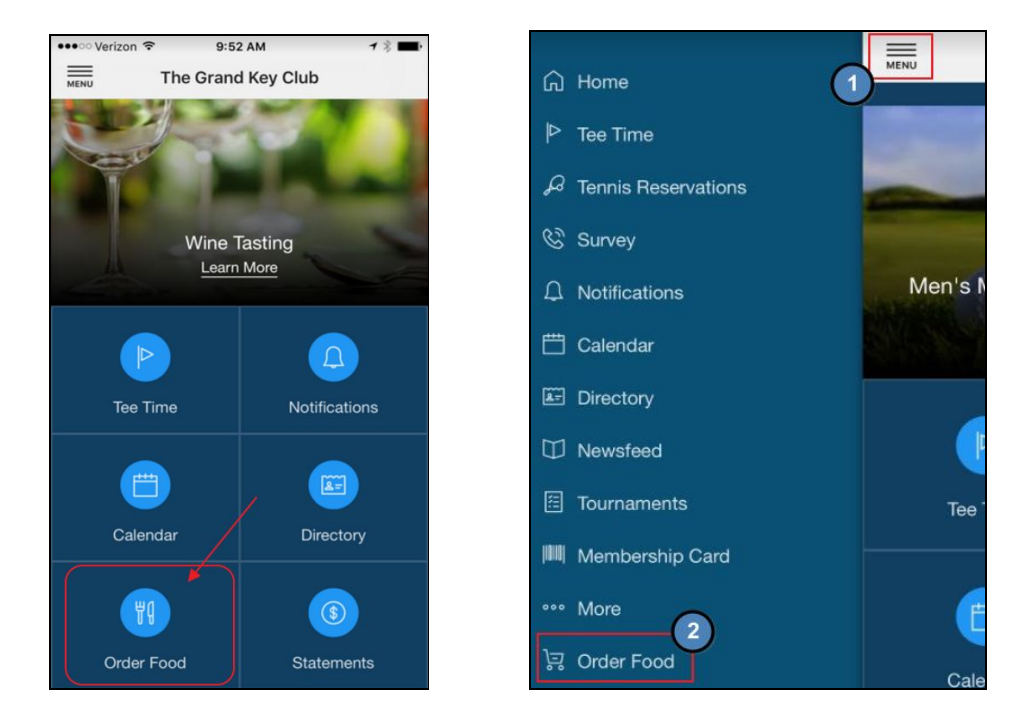

Choose from various menus/locations to order from at your Club's restaurant(s). See examples below.

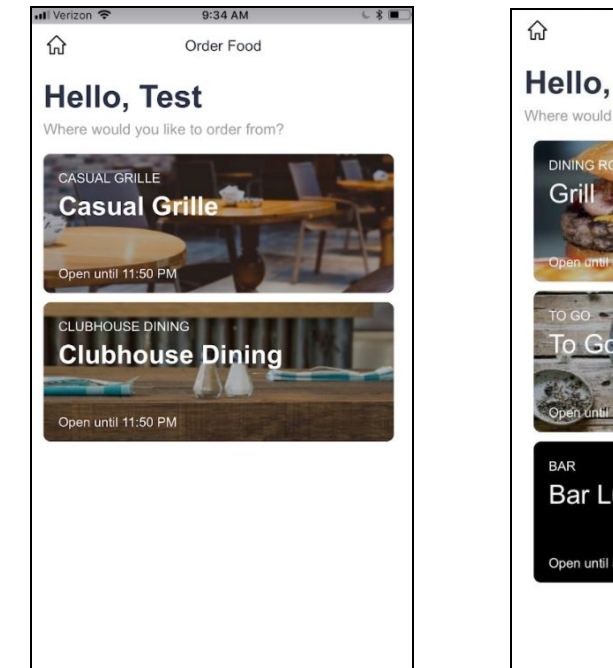

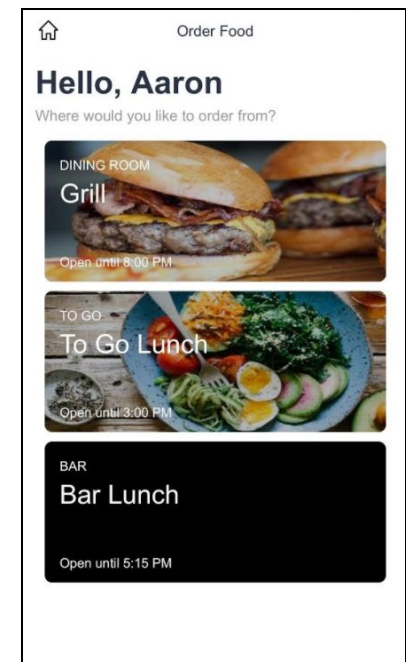

### <span id="page-2-0"></span>Placing an Order

From the Main Screen, **select the menu/location** you wish to order from, whereupon you will be taken to the Menu selected. Top level Menu Categories will appear for selection. **Tap** the **top level menu category** to see a list of Items contained within the category.

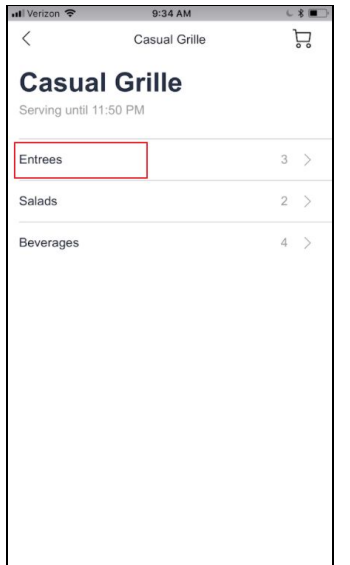

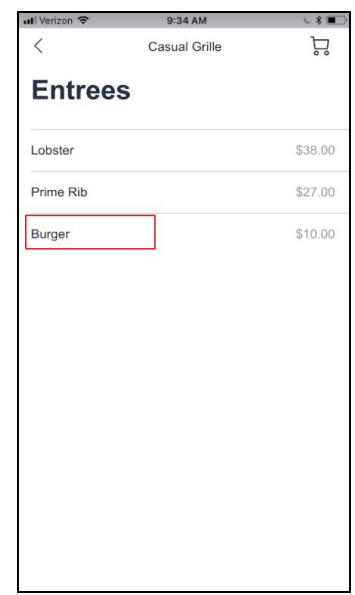

Once an Item is selected, modifier options associated with the Item will prompt for your selection to customize your dish (i.e. - cooking temperature, sides, etc). Once selections are made, and additional special instructions are added (if required), click **Add to Cart.**

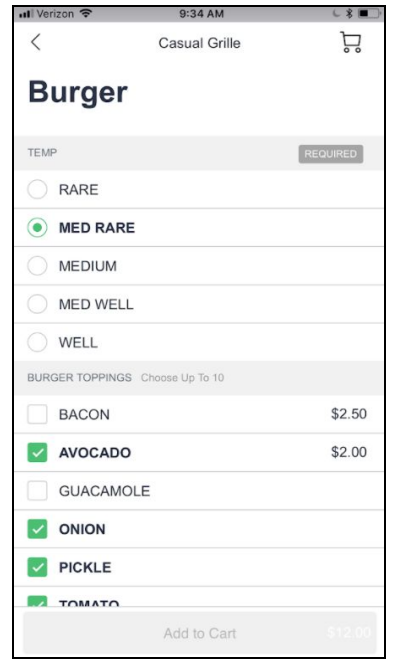

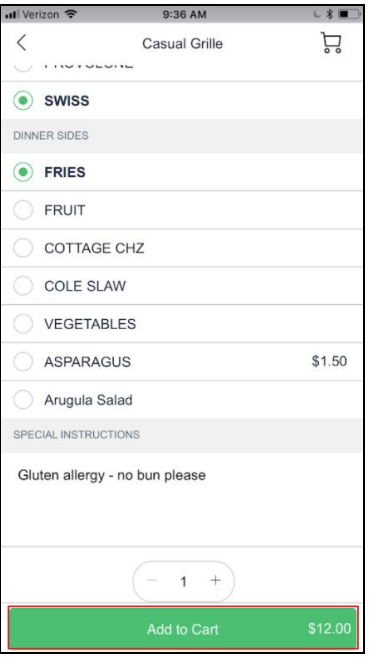

Once clicked, you will receive confirmation that Item was added to cart, and the screen will then return to the main menu for additional selections. Note that the number of items currently in the cart will will display in the upper-right hand corner. When all Items have been selected, tap either the **Cart icon**, or the **View Cart** button at the bottom to review the order details and finalize the order.

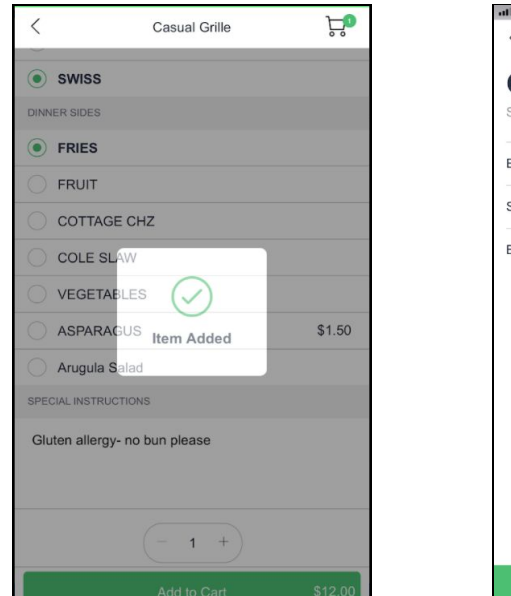

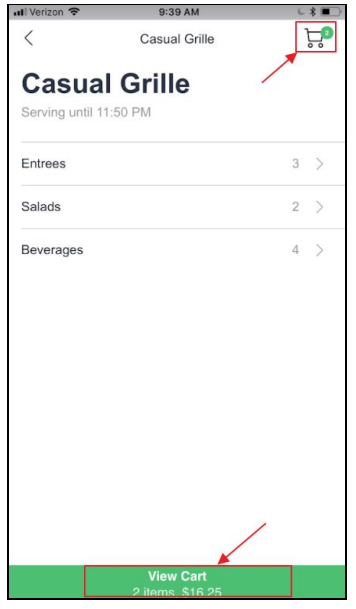

## <span id="page-3-0"></span>Checking Out

Once the **Cart Icon**, or **View Cart** button has been selected, the your **Cart** will load for review and finalization. Tap on the Quantity box to edit quantity of items ordered. Tap delete to eliminate an item from the order. When the order is proper, tap **Checkout** to continue finalizing your order.

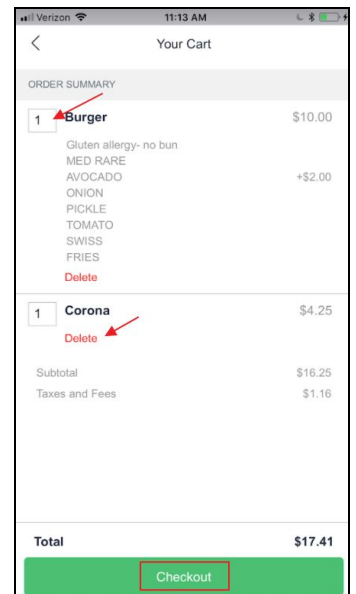

The Checkout screen will load and is comprised of two sections, **Order Preferences**, and **Notifications**.

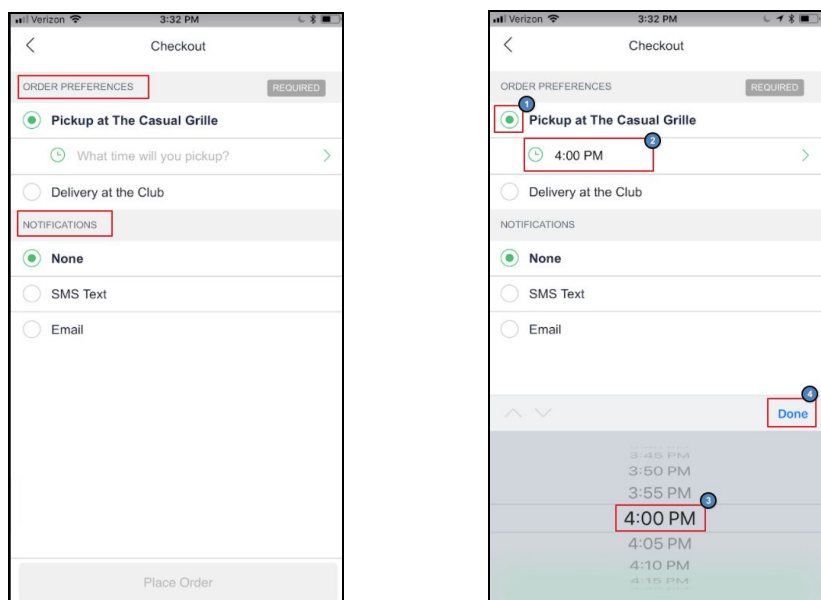

Choose one of two options in the **Order Preferences** if configured for both Pickup and Delivery:

- The **Pickup** option will allow you to pick up your order from the location you ordered from, at the time you've specified.
- The **Delivery** option (if enabled) will allow you to enter the specific location at the Club you wish to have your items delivered to at the time specified.

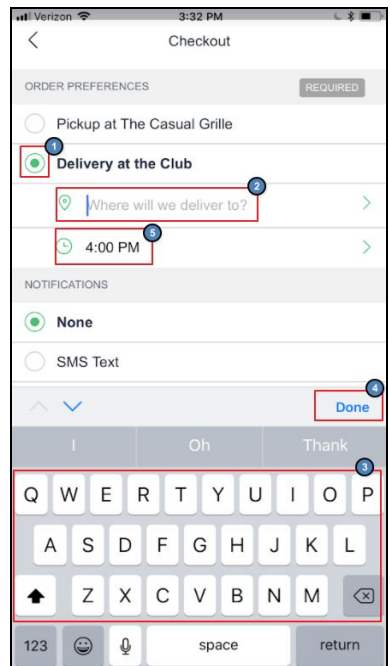

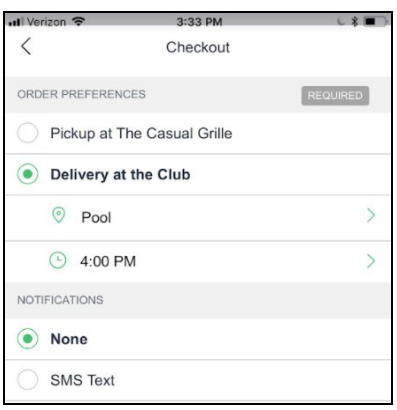

Select a time by clicking next to the **Clock Icon**, and selecting from available times. The first time listed is the earliest pickup time available. To select a location for delivery, tap next to the **Location icon**, and enter the location (ie - Pool), then **Done** when finished.

The **Notifications** section allows you to decide how you would like to be notified when your order is ready. You may choose not to receive a notification (**None**), to receive an **SMS** (Text Message), or an **Email** notification. Your contact information will automatically populate into these fields based on your Member Profile in Office, however, this may be edited if desired by tapping on the information to edit. When finished, select **Place Order**.

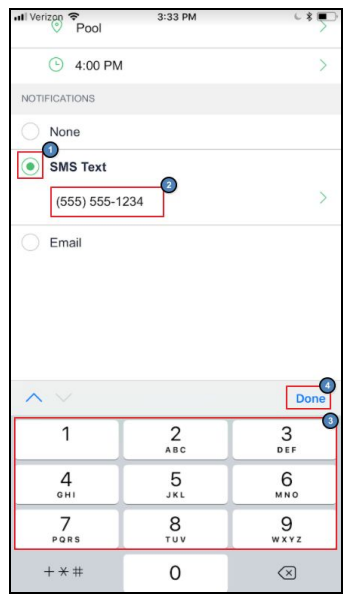

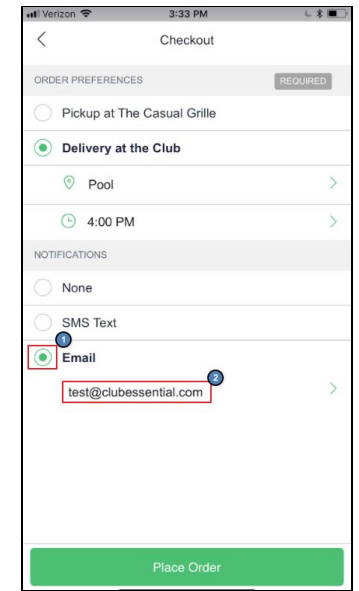

Confirmation on the ordering screen will appear. Additionally, you will receive a notification that the order has been received. When food is ready, you will receive a second notification. Click **Place Another order** if desired.

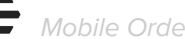

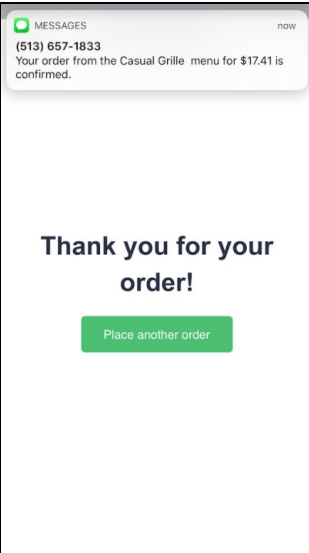